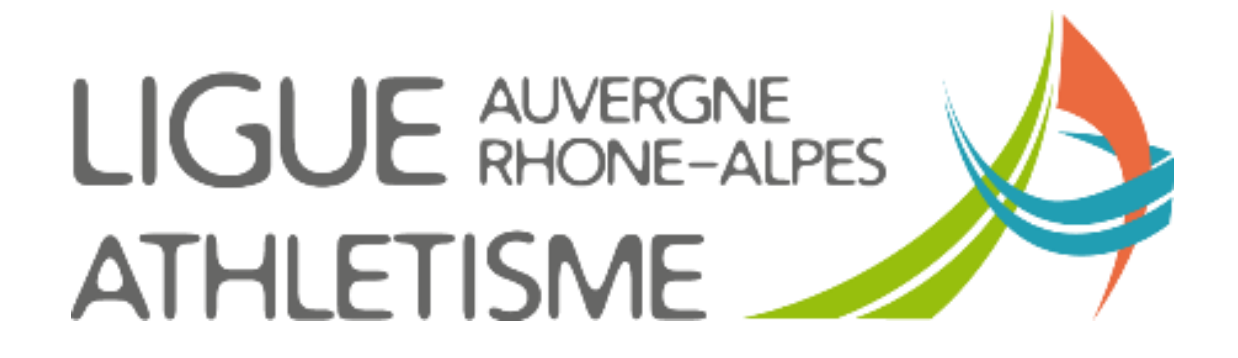

**TUTORIEL**

## **LICENCIER UN ACTEUR MUTE**

## **ETAPE 1 : MENU / LICENCES / Licenciés / Gestion des demandes de mutation**

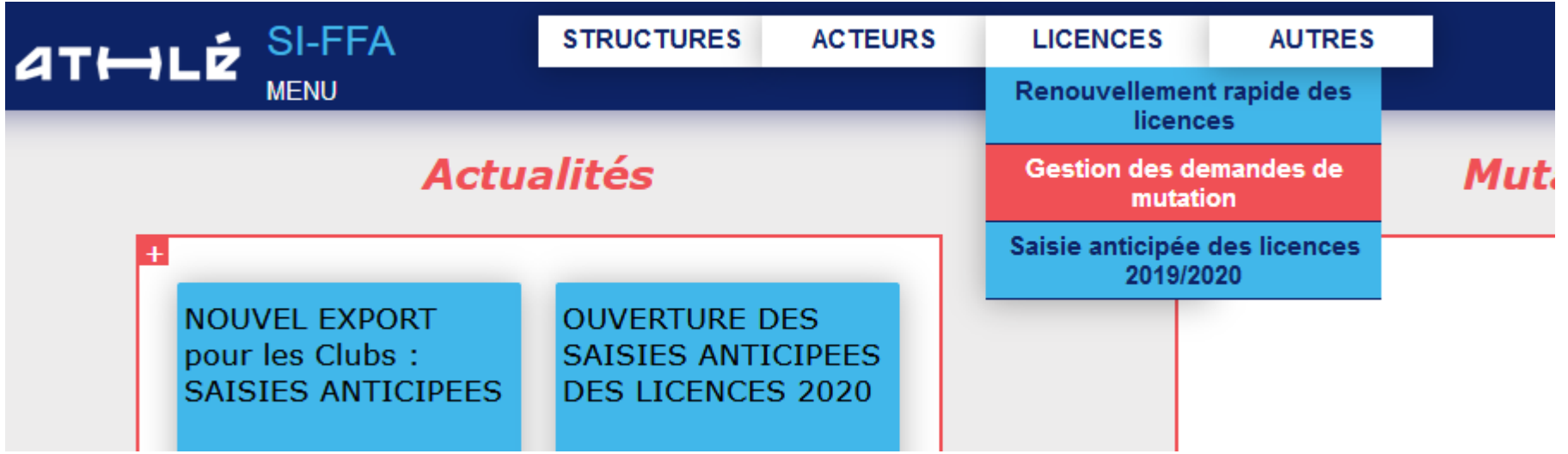

## **ETAPE 2 : Demandes entrantes / validées**

Retourner dans votre module **Gestion des demandes de mutation**, puis

- 1- Cliquez sur **Demandes Entrantes « VALIDEES** »
- 2- Renseignez le Numéro de demande ou le numéro de licence ou le nom de l'athlète
- 3- Cliquez sur Rafraîchir la liste

La liste des mutations validées apparait

4 - cliquez sur la ligne de l'athlète.

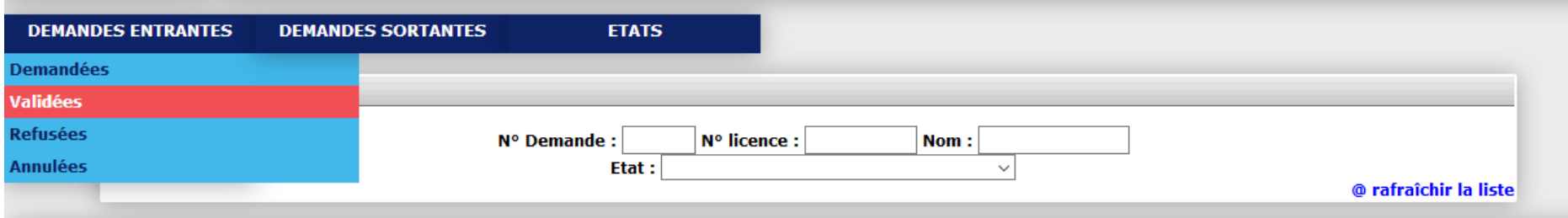

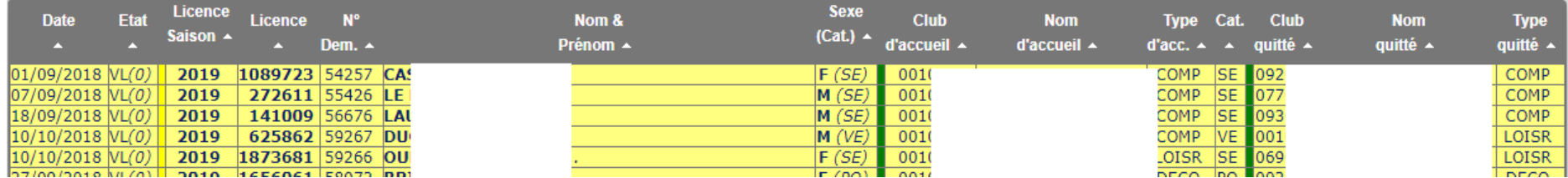

- 1 Dans la partie supérieure sont reprises les informations de l'athlète pour la saison 2017/2018
- 2 Dans la partie inférieure le nouveau club
- 3 Cliquez sur **Renouvellement de la licence avec changement de titre**

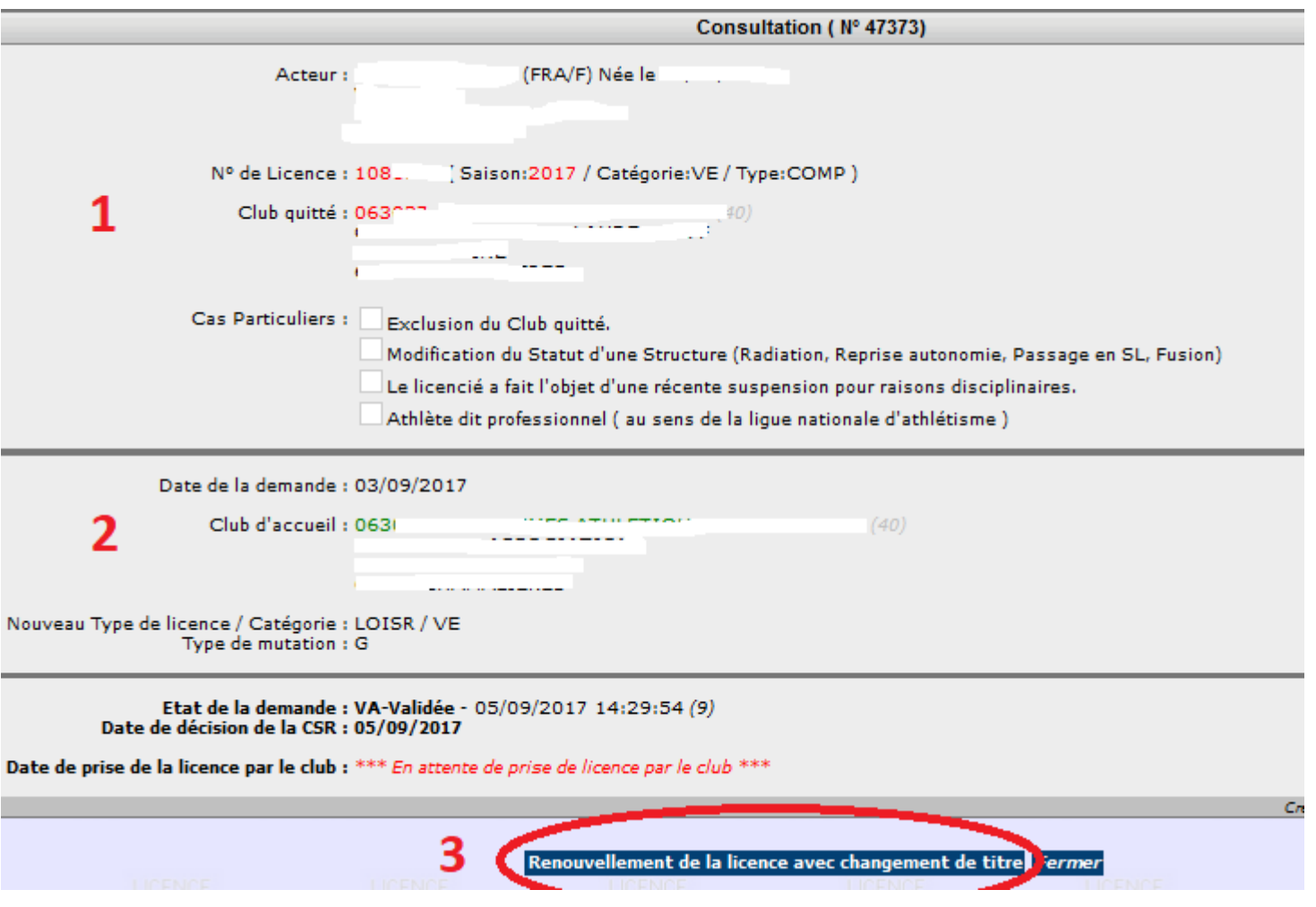

- La saisie de la mutation apparait en partie supérieure.
- Sélectionnez votre choix pour l'assurance individuelle
- Renseignez le mail
- Validez

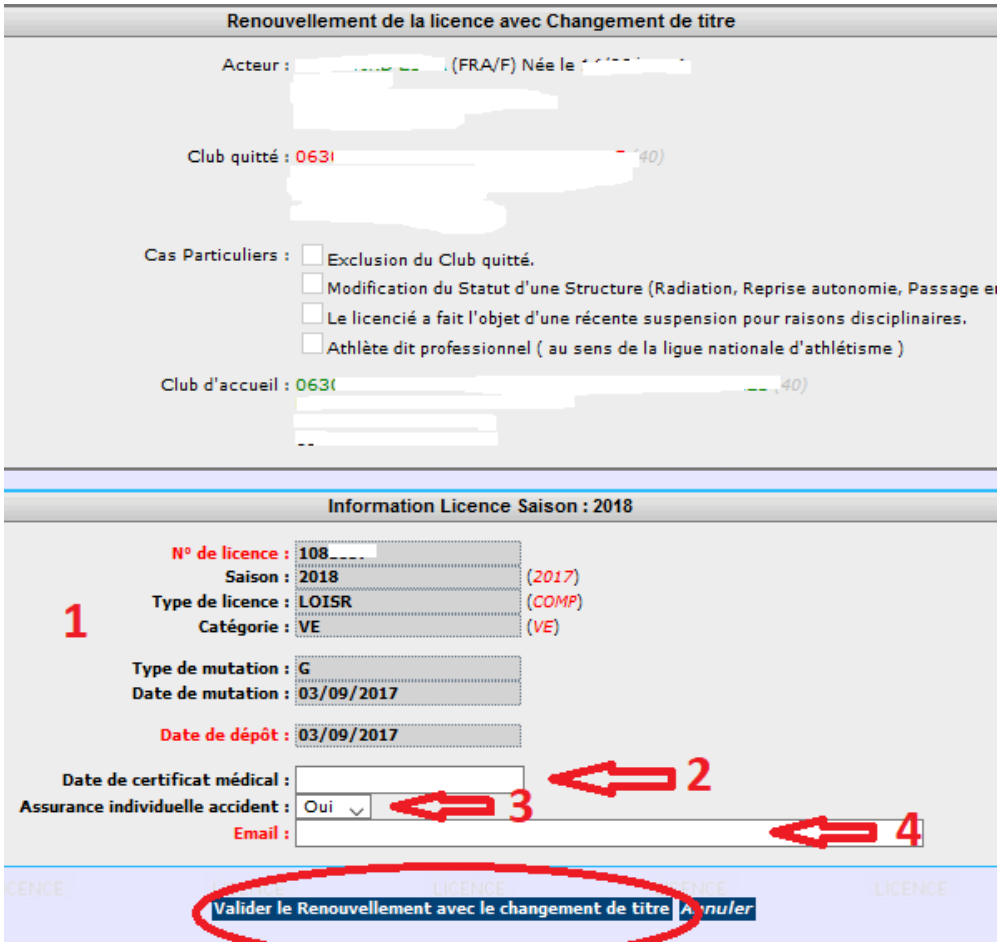